# CORRECT-IT SPELLING CHECKER

## USER MANUAL

Morrow Designs, 600 McCormick St., San Leandro, CA 94577

Correct-It Spelling checker licensed to Morrow Designs, Inc. by Aspen Software Company. Copyright (c) 1982, Aspen Software Company All rights reserved Reproduction by any method prohibited

Correct-It is a trademark of Morrow Designs, Inc.

## Correct-It

The Horrow Designs Correct-It Spelling Checker

## Table of Contents

1.0 - Introduction ••..••••••••••••••••••••••.• 1 2.0 - Setting up Correct-It ................... 3<br>2.1 - Backing up distribution package ......... 3 2.1 - Backing up distribution package ......... 3<br>2.2 - Organizing files ......................... 3  $2.2 - Organizing files ... \dots \dots \dots \dots \dots \dots \dots$  $3.0$  - Checking a file with Correct-It  $\dots\dots\dots$  4 **4.0 - FIXUP •••••.......••••••••.••.•••••.•••.• <sup>9</sup>** 4.1 - Running FIXUP ••••••••••••••••••••• 9 4.2 - FIXUP Commands •••••••••••••••••••. 10  $4.2.1$  - Start Up Options  $\dots\dots\dots$ 4.2.2 - Interactive Correction Menu 11  $4.2.3$  - Wrap Up Options  $\dots\dots\dots$  13 5.0 - Sample Correct-It Session ............... 15 6.0 - Adding words to auxiliary dictionary .... 18 7.0 - Updating master dictionary .............. 20 8.0 - LOOKUP utility ............................. 21 9.0 - Correct-It Technical Notes ............. 22 Index

 $\label{eq:2} \frac{1}{\sqrt{2}}\int_{0}^{\infty}\frac{1}{\sqrt{2\pi}}\left(\frac{1}{\sqrt{2\pi}}\right)^{2}d\mu_{\rm{max}}^{2}d\mu_{\rm{max}}^{2}$  $\label{eq:2.1} \frac{1}{\sqrt{2}}\int_{\mathbb{R}^3}\frac{1}{\sqrt{2}}\left(\frac{1}{\sqrt{2}}\right)^2\frac{1}{\sqrt{2}}\left(\frac{1}{\sqrt{2}}\right)^2\frac{1}{\sqrt{2}}\left(\frac{1}{\sqrt{2}}\right)^2.$  $\mathcal{L}(\mathcal{A})$  and  $\mathcal{L}(\mathcal{A})$  .  $\label{eq:2.1} \frac{1}{\sqrt{2\pi}}\int_{\mathbb{R}^3}\frac{1}{\sqrt{2\pi}}\int_{\mathbb{R}^3}\frac{1}{\sqrt{2\pi}}\int_{\mathbb{R}^3}\frac{1}{\sqrt{2\pi}}\int_{\mathbb{R}^3}\frac{1}{\sqrt{2\pi}}\int_{\mathbb{R}^3}\frac{1}{\sqrt{2\pi}}\int_{\mathbb{R}^3}\frac{1}{\sqrt{2\pi}}\int_{\mathbb{R}^3}\frac{1}{\sqrt{2\pi}}\int_{\mathbb{R}^3}\frac{1}{\sqrt{2\pi}}\int_{\mathbb{R}^3}\frac{1$  $\sim 30$ 

1.0 - Introduction

This manual contains the instructions for using Correct-It for CPM based microcomputers. This program is included on the software Distribution Diskettes, included with your Micro Decision, and contains the following files:

- CORRECT.COM Correct-It program. This program is used to check your document for unknown words. CORRECT uses DICT.BIN.
- DICT.BIN The 36,000 word dictionary checked by Correct-It. Words in the dictionary have been compressed, and the dictionary takes only about 100K bytes of disk space. DICT.BIN is used by CORRECT, FIXUP, and LOOKUP.
- DINDEX.BIN An index file to DICT.BIN. DINDEX is used by FIXUP and LOOKUP to know where to look in DICT.BIN for words.
- AUXDICT.TXT A small sample auxiliary dictionary. You may add to this dictionary or build up a completely new one of your own. This auxiliary dictionary contains the dot commands used by WordStar.
- FIXUP.COM Program to interactively correct errors detected by Correct-It. Corrections are double checked for accuracy, and you may interactively query the dictionary. FIXUP uses DICT.BIN and DINDEX.BIN.
- LOOKUP.COM A utility program that allows you to use the dictionary in an interactive look up mode. LOOKUP requires DICT.BIN and DINDEX.BIN.
- DICTEDIT.COM Program to update master dictionary. Words may be added to or deleted from the master dictionary DICT.BIN. DICTEDIT also generated a new index file for the dictionary.
- EMPTYDIC.BIN Empty master dictionary for optional use with DICTEDIT.

Correct-It has been especially designed to work with your Morrow Designs microcomputer. Correct-It knows about the special format of WordStar files, but it will also check any text source file with the words saved using the standard ASCII character set. This is the standard format used by most other CPM word processors.

Correct-It looks only at words in your file and ignores all characters that are not letters. Also, upper and lower case are

treated the same by Correct-It. Since every word processor handles<br>hyphenation differently. Correct-It makes no assumptions about hyphenation differently, Correct-It makes no assumptions hyphenation, and should be used before the document is hyphenated. If a previously hyphenated document is checked by Correct-It, each half of a split word will be checked independently.

Correct-It is easy to use. You will find that even your largest documents can be completely checked by Correct-It in less 4 minutes. Shorter documents will take 2 to 3 minutes.

A typical Correct-It session consists of the following steps:

1. Find unknown words with CORRECT.

2. Correct original document with FIXUP.

Correct-It is completely menu driven. After the file is checked by CORRECT, the FIXUP phase may be automatically started with a simple menu choice.

Correct-It is designed to work either from the NO FILES menu of WordStar, or directly from the CPM command level. If used from the CPM command level, you may find it necessary to become familiar with the commands and utilities available with CPM. You will find that the "DIR" and "ERA" commands will be useful when using Correct-It. The "PIP" utility may be helpful for building auxiliary dictionaries.

#### 2.0 - Setting up Correct-It

Correct-It is easy to use. You probably don't even need to<br>this manual, BUT... Before you try to use Correct-It. read this manual, BUT... Before you try to use Correct-It, make sure you have created a working system diskette containing the Correct-It program (see Chapter 5 in the Micro Decision User's Guide). Then, spend a little time organizing your files and spend a little time organizing your files and<br>though you can probably begin checking files disks. Even though you can probably begin checking files immediately, this manual is not that long, and a little time spent reading it will pay off in the long run.

#### 2.1 - Backing up the software Distribution Diskette

Correct-It is distributed on the software Distribution Diskettes. Before attempting to use Correct-It, you also should make a backup of the files contained on the Distribution Diskettes. Use the backup copy option (number 1) on the CREATE A WORKING OR SYSTEM DISKETTE menu provided with your Micro Decision software.

## 2.2 - Organizing files

You will find that life will be easier if you put some thought into how you organize your files. The part of Correct-It required for day to day operation requires about 150K bytes of free disk<br>space. The LOOKUP utility requires about another 10K, and DICTEDIT The LOOKUP utility requires about another 10K, and DICTEDIT another 20K bytes, although neither of these two utilities are required for normal operation.

Since your drives allow about 186K of user file space, the entire Correct-It package will fit onto a single disk. The best organization is to keep your word processor (WordStar) on one disk used in A:, and Correct-It on a second disk to use from A:. You may also want to keep other useful day to day utilities such as PIP and STAT on A:. Then, use drive B: for disks containing your documents. You can also keep DICTEDIT and LOOKUP on your main documents. You can also keep DICTEDIT and LOOKUP on your main<br>system disk, but you may want to keep them on a separate disk for occasional use so that there is more room for extending the dictionary.

3.0 - Checking a file with Correct-It

Correct-It has been designed to be as simple to use as possible. The easiest way to learn how to use Correct-It is to check a sample file. First, make a scratch copy of some file to check. Then, start Correct-It as described in the next paragraph. Remember that a typical Correct-It session consists of the following two steps:

1. Find unknown words with CORRECT.

2. Correct original document with FIXUP.

Read along in the manual as Correct-It progresses checking your head along in the manual as correct-it progresses the king your<br>file. This manual will first go over the options allowed with the Correct-It checking step, and will then describe the options allowed with FIXUP.

Assume you have placed the CPM system and the distribution files onto a new disk, that the disk is mounted in drive A:, and that drive A: is the currently logged drive. Assume that the file you wish to check is on a file called "MYFILE.TXT" contained on a disk mounted on drive B:. Use the following command to check the file (comments are enclosed in  $\Pi\}$ ", and are not part of the command):

> $>$  $A$ : A)CORRECT B:MYFILE.TXT {log on to drive A:} {run CORRECT}

Note that the drive "B:" was specified with the filename "MYFILE.TXT". If "MYFILE.TXT" had been present on the currently "MIFILE.IXI". IT "MIFILE.IXI" had been present on the currently<br>logged drive (here, A:), then it would not have been necessary to specify the "B:". In actual use, you may use any combination of drives you 'have and find convenient to use.

Optionally, you may be able to run CORRECT from the NO FILES menu of WordStar. This will require having all WordStar and all Correct-It modules, plus your document on-line at the same time. This will not normally be possible with the Micro Decision, but you may be able to keep WordStar plus your documents on A:, and Correct-It on B:. Use the RUN command from the NO FILES menu, and respond with "CORRECT MYFILE. TXT" just as shown above.

After it has been started, CORRECT will first print:

-- Reading file

During this phase, CORRECT reads in your entire document and remembers all the unique words in it. CORRECT has a capacity of over 3000 different words in your source document with a total of over 15,000 letters (depending on your RAM memory size). In practice, most documents usually contain less than 800 different words. If you should ever exceed the limits, CORRECT will print a message telling you to split your document. After your file has

been read, CORRECT will sort the different words it found and print the message:

**--** Sorting file

The message:

Number.of different words found: nnn

will also be printed. The number tells you how many unique words in fact were contained in your document.

After the words are sorted, CORRECT will check the master dictionary. The message:

--Checking master dictionary

will be printed. CORRECT first looks for the file DICT.BIN contained on the currently logged disk. If DICT.BIN is not available on the current disk, then drive A: will be checked. If it does not find DICT.BIN on the currently logged drive or on drive A:, CORRECT wiJl prompt with:

> DICT.BIN not found on A: or currently logged drive. Enter drive and name of master dictionary:

You may then specify a different drive for the dictionary disk. Once the master dictionary has been found, CORRECT scans it. A series of periods will be displayed to indicate progress through the dictionary scan. One period is displayed for each letter of the alphabet. This phase will take about two minutes for a typical CPM system. It will be much faster for systems with hard disks.

After the master dictionary has been scanned, CORRECT then<br>automatically looks for an auxiliary dictionary file called for an auxiliary dictionary file called AUXDICT.TXT. An auxiliary dictionary is a normal ASCII text file not found in the master dictionary. distribution copy of the Correct-It disk has a sample AUXDICT.TXT file containing the dot commands used by WordStar, and you can supply and update auxiliary dictionaries of your own. Section 6.0 of this manual explains exactly how to build an auxiliary dictionary.

If CORRECT finds the file called AUXDICT.TXT, it will print:

Checking auxiliary dictionary AUXDICT.TXT

and automatically use it to check your original document. If CORRECT cannot find pauses and asks: AUXDICT.TXT on the currently logged disk, it

Do you want to use an auxiliary dictionary? (Y OR N)

5

If you do want to supply an auxiliary dictionary, answer Y followed by an RETURN. You will then be prompted:

Enter name of auxiliary dictionary:

You may enter any name you wish at this point which gives you the option of keeping separate auxiliary dictionaries for different applications. CORRECT will then try to find the file you specified. After the auxiliary dictionary you specified is scanned, the cycle will be repeated until you answer N. This allows any number of different auxiliary dictionaries to be used.

To summarize, if AUXDICT.TXT is present on the currently logged disk, then it will be read automatically, and the names of additional auxiliary dictionaries not requested. If AUXDICT.TXT is not found, then CORRECT allows you to enter the names of an arbitrary number of auxiliary dictionaries. Once the auxiliary dictionaries have been scanned, CORRECT goes on to the next phase - listing the command menu. After the file has been read and sorted, listing the command menu. After the file has been read and sorted,<br>and all dictionaries checked, CORRECT will display:

> **\*\*\*\*\*** CORRECT finished checking B:MYFILE.TXT Unknown words: 9

In this example, 9 unknown words were detected by CORRECT. (Note: occurrences of both the singular and plural of some words, such as "error" and "errors", are counted only once. See section 9.0.) CORRECT will display a" command menu and is then ready to accept command input. Depending on what you want to do, you may enter a command to carry out any of the options listed on the command menu. The following command menu will be displayed on the screen:

Select any option: C - Correct file MYFILE.TXT D - Display unknown words on screen. E - Exit from CORRECT. S - Save unknown words in file: MYFILE.BWD **\*\*\*\*\*** Enter C, D, E, or S: 

At this point, you may enter any of the commands C, D, E, or S. All commands are terminated by a RETURN. The most logical command to enter first is D - display the unknown words on the screen. Depending on what unknown words CORRECT found, you may then select any of the other options.

The options are explained in more detail in the following paragraphs. CORRECT will actually use the name of the file currently being checked wherever "MYFILE.TXT" appears in the examples.

## C - Correct file MYFILE.TXT.

The C command will automatically invoke FIXUP. Using FIXUP is the easiest way to correct the spelling mistakes found by CORRECT. How to use FIXUP is explained in section 4.0 of this manual. When the C command is entered, CORRECT first automatically writes out the unknown words to a file with a ".BWD" extension (e.g., MYFILE.BWD, just as with the S command). Then FIXUP is started just as though the command line:

#### FIXUP MYFILE.TXT

had been entered at the CPM command level. If FIXUP.COM is not available on the currently logged disk, you will be prompted for the drive and name of the file where the FIXUP program really is (e.g., B:FIXUP.COM). If FIXUP is totally unavailable, you may use B:FIXUP.COM). If FIXUP is totally unavailable, you may use<br>Control-C to abort to CPM (the ".BWD" file will have already been saved). Note that CPM does not allow you to change disks without performing a "warm start" between disk changes. A warm start is<br>caused by Control-C or the way some programs terminate. Thus, if caused by Control-C or the way some programs terminate. FIXUP.COM is not contained on a disk mounted when CORRECT was first run, you will not be able to use it without first exiting from CORRECT to CPM.

#### D - Display unknown words on screen.

This command causes the unknown words to be displayed on the screen. All the unknown words are shown on the screen, several to a line. If the screen completely fills up, CORRECT will pause until you press the RETURN key. After all the words are listed, CORRECT again pauses until RETURN is pressed, and then returns to the command menu.

#### E - Exit from CORRECT.

This command will exit from CORRECT back to CPM. This command should be used after the D or S commands have been used to return to CPM. Using C causes control to pass to FIXUP.

#### S - Save unknown words in file: MYFILE.BWD

This command will write the unknown words to a disk file. The file uses the same name part as the file being checked (e.g., "MYFILE") with a ".BWD" extension (for bad word). This command is useful if you are not going to use FIXUP and want to save the words, or if there is not enough room to keep both CORRECT and FIXUP on<br>line at the same time. If you had been checking a file called the same time. If you had been checking a file called "B:MYFILE.TXT", the S command would write out the unknown words to a file called "B:MYFILE.BWD". The C and G commands will also cause a ".BWD" file to be saved on the disk. After you are finished using the bad word file, it will remain on the disk until you use the CPM "ERA" (erase) command to delete the file.

#### $4.0 - FIXUP$

FIXUP is an easy to use program that allows you to interactively correct the original source document after it has been checked by CORRECT. It uses the unknown word list provided by CORRECT, and scans your document for each occurrence of the words contained in the list. For each unknown word found, you are given the choice of correcting it, accepting it for the rest of the document, accepting it just one time, or accepting and learning it for later inclusion in the auxiliary dictionary. Instead of correcting the document, you may optionally simply mark the unknown words with the symbol '#' for later correction using your word<br>processor. There is also a special "WordStar" mode that allows There is also a special "WordStar" mode that allows interactive correction, and additionally marks the corrected words when their width has changed. In any case, a new copy of your file is generated, and the original copy left untouched as an added protection feature.

#### 4.1 - Running FIXUP

First, you should check your original document file using CORRECT. FIXUP may either be invoked directly from CORRECT with the CORRECT. FIXOF may either be invoked directly from connect with the<br>"C" command to the CORRECT command menu, or it may be run separately. The unknown words found by CORRECT are passed to FIXUP through a disk file. FIXUP will automatically look for a file with the same name part as the document being checked, but with a ".BWD" extension (for bad word). Thus, if the original document checked by CORRECT is called "MYFILE.TXT", FIXUP will expect the unknown word list to be called "MYFILE.BWD". CORRECT will automatically write the unknown word file when FIXUP is invoked with the "C" command. The CORRECT "S" save words command will also automatically use a ".BWD" extension.

Before you invoke FIXUP, you must be sure that there will be enough free disk space available for a new copy of your original file. This is especially critical for one drive systems. If there<br>is not enough free disk space. FIXUP will abort before it is not enough free disk space, FIXUP will abort before it is finished, although your original file will not be altered in any way and the unknown word file will be retained. If this happens, free some disk space with the "ERA" command, then run FIXUP again.

The interactive correction modes of FIXUP require that DICT.BIN and DINDEX.BIN be on line. The currently logged drive will be checked for these two files first. If they are not present on the current drive, then drive A: will be automatically be checked. If the dictionary files are not available either on the currently logged drive, or on drive A:, FIXUP will prompt you for the drive and names of the dictionary files to use.

The easiest way to run FIXUP is to automatically invoke it with the "C" command from the CORRECT command menu. FIXUP may also be run directly from CPM by using the following command line after the CPM "X)" prompt:

#### X>FIXUP FILENAME.EXT

In this format, FIXUP will use "FILENAME. EXT" as the input file, and look for a bad word list called "FILENAME.BWD". By default, the corrected file will have the same name as the original, and the original file will be renamed to "FILENAME.BAK". These conventions are the same as used by WordStar, as well as most other editors on CPM.

You may also run FIXUP without specifying the filename on the original command line. In that case, FIXUP will prompt you for the file name. The prompt will also appear if you give a bad file name originally.

There are two switches that may be used to override the file name defaults. The 'O=' switch allows you to specify exactly the name of the new output file. The 'B=' switch allows you to specify had of the new output file. The Bar switch allows you to specify<br>the name of the bad word list. Suppose your original file was called "FILE1.TXT". If you want the new version of the file to be called "FILE1.NEW" and the bad word list is called "FILE1.BAD", you could run FIXUP with the following command line:

#### A>FIXUP FILE1.TXTO=FILE1.NEWB=FILE1.BAD

To use the switches, you must start FIXUP from CPM, and not automatically from CORRECT. If you are entering the file name following the prompt instead of on the original command line, you may use the switches in the same format.

Invoking FIXUP from CORRECT is the same as running it with a command line in the form:

#### FIXUP MYFILE.TXT

The file "MYFILE.TXT" will be checked using the unknown word file "MYFILE.BWD", the corrected copy written to "MYFILE.TXT", and the original file renamed to "MYFILE.BAK".

#### 4.2 - FIXUP Commands

FIXUP starts by reading in the unknown word list, then scans your original file for occurrences of the unknown words. The original file is displayed line by line on the screen, giving you the context of the mistakes. It is also copied exactly to the new once concease of the mistakes. To is disc copied exactly to the file.

## 4.2.1. = FIXUP Start Up Options

When FIXUP first starts, it gives you two choices on the following command menu:

--------------~-~---~-----------------------~--------- ------------ There are three options for FIXUP: C - Interactively correct unknown words. M - Mark unknown words in file with  $#$ . W - WordStar mode: Correct + mark if change width. Enter C, M, or W: **------------------------------------------------------------------**

The "C" choice enters interactive correction mode. During<br>interactive correction mode, FIXUP will pause when an unknown word is found, and prompt you for additional instructions. This mode is most useful for unjustified WordStar flIes, as well as files created by most other word processors.

The "M" option tells FIXUP to mark each unknown word in the file with a sharp sign *("0").* For example "mistak" will be marked as "mistak#". The mark option can be useful when the justification<br>of the source text could be changed by correcting the word interactively. If the "M" option is selected, the file will be scanned and marked with no additional interaction necessary. You should then use your word processor's "find" command to search for the "#" marks and make appropriate corrections.

The "W" option tells FIXUP that a justified WordStar file is being checked. WordStar mode will allow interactive correction just like the "C" option, but if you correct a word and the width of the correction is different that the'original, the word will be marked with a sharp sign ("#"). This is only necessary when the text is justified. After the file has been corrected, you must go back to WordStar, use the Find command to find and remove all the marks. then use the '<sup>A</sup>' command to rejustify the paragraphs.

#### 4.2.2. - FIXUP Interactive Correction Command Menu

The interactive correction mode is the easiest way to correct the source file. Whenever an unknown word is found in the original document, FIXUP pauses and displays the word. The word will be contained in context on the previous line of the display, with a'?' immediately under the word on the display. Following the error indication, a command menu will be displayed. For example:

**------------------------------------------------------------------** Sample line with oone spelling error. ? **•• \*\*\*1\*** tinknown word: oone Word correction mode - Options<br> $A -$  Accept word for rest of session, don't learn C - Correct word, prompt will follow D - Dictionary help. Find a word in dictionary E - Exit - accept word and discontinue checking L - Learn word for auxiliary dictionary o - One time acceptance of word A, C, 0, E, L, 0, (H for Help) ?

You may choose any of options listed. The full menu is displayed automatically only after the first error. When subsequent errors<br>are detected. FIXUP will display only the last prompt line. Using are detected, FIXUP will display only the last prompt line. the 'H' command will cause the menu to be displayed. All commands must be terminated with the RETURN key.

A - Accept word for rest of session, don't learn

The 'A' (accept) option will cause the word to be accepted for the remainder of the FIXUP session. This option is most useful for specialized words contained in one document that you do not want to add to the auxiliary dictionary, but which may appear again in the same document. After you specify 'A', FIXUP will ignore any more occurrences of that word in the document.

#### C - Correct word, prompt will follow

The 'C' (correct) option allows you to correct the word. After you specify 'C', you will be prompted for the replacement for the word. The replacement should be exact, including upper and lower case as needed. You can replace run together words ("theonly") with two separate words if needed: "the only". The word may be deleted entirely by entering a RETURN only.

FIXUP will automatically look up the replacement word in the dictionary. If the new word is not in the dictionary, a message will be displayed, and you will be given three choices. If you enter "A", the replacement will be accepted, and FIXUP will continue checking the file. If the replacement was incorrect, you can enter "C", and you will be able to correct the word again. You may also enter "D" to get dictionary help. See the description of the "D" command in the next paragraph for more details

D - Dictionary help. Find a word in dictionary.

The 'D' (dictionary) command allows you to interactively query the dictionary. After you enter the 'D', the current unknown word will be displayed and you will be prompted. If you then simple press the RETURN key, the current unknown word well be used as a key for the dictionary lookup. You may also enter any other word as a key. FIXUP will then display several words nearest in spelling to the key word. More details on looking up words are given in the description of LOOKUP in section 8.0.

 $E$  - Exit - accept word and discontinue checking

The 'E' (exit) option allows you to discontinue checking, and exit from FIXUP. The remainder of the original file will be copied to the new output file with no additional checking.

L - Learn word for auxiliary dictionary

The 'L' (learn) option allows FIXUP to learn the word. The word is accepted just as with the 'A' option. In addition, FIXUP remembers the word for possible output to a file at the end of the FIXUP session. The learned words may also later be appended to your auxiliary dictionary.

o - One time acceptance of word

The '0' (one time) option allows you to accept the word just once. If the word is found later in the same document, FIXUP will again pause and request a response.

## 4.2.3 - FIXUP Wrap Up options

After the entire file has been scanned, FIXUP may display several messages and command menus, depending on just what happened during the session. If WordStar correction mode had been specified, FIXUP will print out how many corrected words actually changed width. If any did change width, you will be reminded to go back to WordStar and remove the *'0'* marks and rejustify the paragraphs.

If any new words were learned with the 'L' command, you will have the option of saving them. You may specify 'A' to append the new words to an existing auxiliary dictionary file. You will be prompted for the name of the existing auxiliary dictionary. If you specify 'C', you will be able to create a new auxiliary dictionary.

If you decide you don't want to save any of the new words, you can enter 'N' to not save them. See section 6.0 for more details about auxiliary dictionaries.

Finally, FIXUP will give you the choice of deleting the bad word file, or to return to CPM. To delete the unknown word file, word life, or to return to the following the unknown word life,<br>simply enter 'D'. The bad word file will be deleted, and you can then exit to CPM. To exit, enter E.

5.0 - Sample Correct-It Session

The following is the printout of an actual session with Correct-It. Note that user input is underlined. Explanatory comments are enclosed in braces  $(\cdot, \cdot)$ , and would not appear in the actual session.

 $\Delta \sim 10^{-11}$ A)CORRECT b:short.txt

> Morrow Designs Correct-It Spelling Checker V1.0 Licensed from Aspen Software Company (c)(p) 1982

-- Reading file. -- Sorting file. Number of different words found: 46<br>-- Checking master dictionary. Checking master dictionary • . . . . . . . . . . . . . . . . . . . . . . . . . Checking auxiliary dictionary AUXDICT.TXT -------------------------------**.\*\*\*\*** CORRECT finished checking B:SHORT.TXT Unknown words: 3

Select any option:

C - Correct file B:SHORT.TXT

- D Display unknown words on screen.
- E Exit from CORRECT.
- S Save unknown words in file: B:SHORT.BWD

**\*\*\*\*.** Enter C, D, E, or S: d {d: display words}

========= List of unknown words **---------** ~-------

querey speeling spellbinder

Press RETURN to continue with command menu <RETURN>

Unknown words: 3

Select any option:

C - Correct file B:SHORT.TXT

D - Display unknown words on screen.

- E Exit from CORRECT.
- S Save unknown words in file: B: SHORT. BWD

**\*\*\*\*\*** Enter C, D, E, or S: c {c: correct file} **•••••** Loading FIXUP.COM Morrow Design Correct-It(tm) - FIXUP Version 1.0 Licensed from Aspen Software Company (c)(p) 1982

There are two options for FIXUP:

C - Correct unknown words interactively.

 $M$  - Mark unknown words in file with  $\#$ .

W - WordStar mode: Correct + mark if change width.

Enter C, M or W: c  ${c:}$  interactive correction mode} This is a short file that demonstrates some of the features of Morrow Design's Correct-It speeling checker. It allows you to ? **\*\*\*\*\*\*\*** unknown word: speeling Word correction mode - Options A - Accept word for rest of session, don't learn C - Correct word, prompt will follow D - Dictionary help. Find a word in dictionary E - Exit - accept word and discontinue checking L - Learn word for auxiliary dictionary o - One time acceptance of word A, C, D, E, L, 0, (H for Help) ? c {c: correct word} Enter exact replacement: spellingcorrect mistakes interactively, querey the dictionary for help, ? **\*\*\*\*\*\*\*** unknown word: querey A, C, D, E, L, O, (H for Help) ? d {d: dictionary help} Unknown word was: querey Press RETURN only to look up querey OR enter a new word to look up: <u><RETURN></u> {use querey} Looking for: querey queen queerest quemoy queried querulously quest questionable queer quell quench queries query questing questioned **\*\*\*\*\*\*\*** unknown word: querey queerer quelling quenching querulous querying question questioner {notice query is correc1 A, C, D, E, L, O, (H for Help) ?  $c$  {c: correct querey} Enter exact replacement: query {the correct spelling} Enter exact replacement: query Tannia (the correct spelling)<br>and add new words to the dictionary. It is also compatible with most CPM word processors such as WordStar, Magic Wand, Spellbinder, and Select. ? **\*\*\*\*\*\*\*** unknown word: Spellbinder A, C, D, E, L, O,  $(H for Help)$  ? 1 [1: learn Spellbinder} **\*\*\*\*** END OF FILE **\*\*\*\***  Number of new words learned: 1 You may now save the learned words if you wish. You have the following options: A to APPEND to existing auxiliary dictionary C to CREATE new file for learned words N to NOT SAVE new words

Enter  $A$ ,  $C$  or  $N: a$  {a:append, file name on next line} Name of existing auxiliary to append to? auxdict.txt CORRECT finished. Final options:  $\ddot{\phantom{0}}$ D to delete bad word file: B:SHORT.BWD E to exit to CPM. Enter D or E: d<br>B:SHORT.BWD deleted. {d: delete the bad word file} CORRECT finished. Final options: D to delete bad word file: B:SHORT.BWD E to exit to CPM. Enter D or E: e {e: exit back to CPM} CORRECT exiting. Corrected file is: B:SHORT.TXT

#### 6.0 - Adding words to auxiliary dictionary

Unlike the master dictionary, an auxiliary dictionary is a normal text file, just like your source documents. Normally, you will add words to an auxiliary dictionary at the end of a FIXUP session. However, any word processor or editor (such as ED or WordStar) used to create files checked by Correct-It can also be used to create or .edit an auxiliary dictionary. The only format requirement of the words contained in an auxiliary dictionary is that each word be formed from the standard ascii letter characters and be separated from the next by any character that is not a and be separated from the next by any character that is not a<br>letter. It is easiest to use blanks or end of lines to separate<br>words, but you can use commas or any other non-letter you want. You words, but you can use commas or any other non-letter you want. You<br>can also put several words on each line if you like. The words in an auxiliary dictionary do not need to be in any particular order, nor is there any restriction on upper or lower case as Correct-It will always fold words to one case for internal use. For your own benefit, however, you might want to keep the words in alphabetical order.

The words you add to an auxiliary dictionary should be at least two letters long and less than 40 letters long. Duplicate words will not hurt anything. You can add as many words as you like to an auxiliary dictionary, up to the limit of the space available on one disk file.

The following procedure is suggested for building up your auxiliary dictionary:

- 1-Maintain only one master version of your auxiliary dictionary. If it is called AUXDICT.TXT, it will be automatically read in by<br>Correct-It. While you may want to have separate versions for While you may want to have separate versions for different applications, keeping one will ensure that duplicate words don't work their way into the auxiliary dictionary. You may start with the sample AUXDICT.TXT, create your own with your word processor or the CPM editor ED, or create your own at the end of a FIXUP session.
- 2-Use your master auxiliary dictionary whenever you use Correct-It. Always save the list of unknown words found by Correct-It on a<br>file. The unknown word list will then only contain words that are The unknown word list will then only contain words that are not contained in either the master 36,000 word dictionary or in your auxiliary dictionary.
- 3-Remove true mistakes from the unknown word list. This can be with the "learn" command of FIXUP, or by editing the unknown word list with your word processor or ED. Be careful to remove all true<br>mistakes, and leave only correctly spelled words in the file. At mistakes, and leave only correctly spelled words in the file. this point, you will have only legitimate words not found in either the master or the auxiliary dictionary.
- 4-Append the list of new words to the end of your master auxiliary dictionary. The easiest way to do this is with the 'A' option at the end of a FIXUP session. You may also use PIP. If the list of

new words was called "NEWWORDS.TXT" , PIP can be used to append the files:

PIP AUXDICT.TXT=AUXDICT.TXT,NEWWORDS.TXT

A helpful note: if your auxiliary dictionary is less than 3000 A heipidi hote: If your auxiliary dictionary is less than 5000<br>words long, you can use Correct-It to "check" it. This will produce a new unknown word file that will have all duplicates and words found in the master dictionary removed, as well as being sorted alphabetically.

#### 7.0 - Updating master dictionary

The distribution disk contains a program called DICTEDIT.COM. This program can be used to add or delete to the master dictionary. There is also a file called EMPTYDIC.BIN on the distribution disk which is a empty dictionary. It can be used with DICTEDIT to build up a totally new master dictionary.

DICTEDIT is simple to use, although is does require that there be room for the original DICT.BIN and the updated copy, plus any words added. Before running DICTEDIT, you should prepare a list of words that you wish to add or delete to the master dictionary. This will normally be your master auxiliary dictionary.

Start DICTEDIT by entering:

DICTEDIT

after the CPM "X>" prompt. The program will first ask if you want to add or to delete words in the dictionary. Answer 'A' or 'D'. Then you will be prompted for the file name with the word list. DICTEDIT will then read that word list. The file may contain words<br>of any size and in any order, and duplicates will not hurt. There of any size and in any order, and duplicates will not hurt. may be at most about 4,000 words in the file, however.

DICTEDIT then asks for the name of the new dictionary for<br>it. You could answer with "DICT.NEW", for example. After that, output. You could answer with "DICT.NEW", for example. you will be prompted for the name of the old master dictionary. This will usually be "DICT.BIN", although it may be mounted on a different drive. You will also be asked for the name of the new index file. It is very important to keep track of which index file goes with which dictionary. CORRECT and LOOKUP require the correct index file to look up words in the master dictionary.

After these file names are entered, the program will update the dictionary, and write the updated version the new index file. There<br>is little penalty for keeping your new words in an ascii auxiliary little penalty for keeping your new words in an ascii auxiliary dictionary, so it is not necessary to update the master dictionary often. It is probably best to wait until you have a hundred words or so in your auxiliary dictionary.

You should keep track of what modifications you have made to the master dictionary. By keeping the word files used to update the dictionary on a backup disk, you will be able to later reverse the update process. After updating the dictionary, you should rename the new dictionary to DICT.BIN so that it can be used by Correct-It automatically.

8.0 - LOOKUP Utility

LOOKUP is a utility program that allows you to interactively look up words in the dictionary. Start LOOKUP by entering "LOOKUP" after the CPM prompt. The program will then ask you for a word to arter the CPM prompt. The program will then ask you for a word to<br>lookup. You may enter any word you wish, and spell it as closely to correct as you are able. LOOKUP will then search the dictionary using the word you supplied as a key. Depending on how close of a match is found in the dictionary, 10 to 20 surrounding words will be displayed.

A sample session with LOOKUP follows. User input is underlined. Notice that in the first example, an exact spelling was used. In the second, only the first four letters of "Albuquerque" were needed to get the correct spelling displayed, demonstrating that you need not enter the entire word to look it up.

B>LOOKUP Morrow Designs Correct-It(tm): LOOKUP utility Version 1.0 Licensed from Aspen Software Company (c)(p) 1982 Enter word to lookup (Ctrl-C to exit): example Looking for: example **\*\*\*\*\*** FOUND! exalt exalting examined examining exasperate exasperation exceed exaltation examination examiner example exasperated excavate exceeded exalted examine examines examples exasperating excavation exceeding

Enter word to lookup (Ctrl-C to exit): albu

Looking for: albu

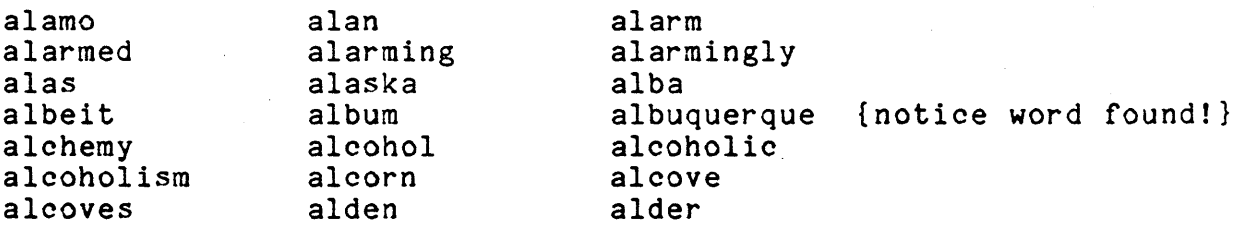

Enter word to lookup (Ctrl-C to exit):  $\in$ C

 $\sim 100$ 

#### 9.0 - Correct-It Technical Notes

This section contains some technical notes about Correct-It's dictionary and the methods used to detect unknown words. Correct-It's dictionary is a little over 36,000 words long. That is fairly big, but by no means contains all the words of the English language. Just because an unknown word is listed does not mean that it is really incorrect'.

Correct-It ignores upper and lower case completely. If Correct-It lists "mistak" as an unknown word, then some form of "mistak" appears somewhere in you source file. However, that may be as "Mistak" or "MISTAK" or any other combination of upper and lower case letters, as well as just "mistak". Keep that in mind when you go back to correct your file. Also, don't forget that the misspelled word may appear more than once in your document.

All words just one letter long are considered correct. Correct-It does not handle hyphenated words. You should check your document before inserting hyphens. Also, words are only checked to document before inserting hyphens. Also, words are only checked to<br>see if they are in the dictionary. Correct-It cannot find mistakes such as 'from' misspelled as 'form'.

Correct-It also handles plurals of words found in the source document a little differently. If the letter before the ending's' aocument a little differently. If the letter before the ending 's'<br>is not a vowel, another 's', an 'f', an 'x', a 'y', a 'ch', or an Ish', Correct-It assumes the word is a regular plural and drops the 's' to form the singular, of the word. The singular is then used to look up the word in the dictionary. This technique extends the effective dictionary size by about 10,000 words with no sacrifice in accuracy. This algorithm is very accurate, and used only for accuracy. This algorithm is very accurate, and used only for<br>regular plurals. Since it is not possible to use an algorithm to correctly form the singular of words that do not meet the above conditions (i.e., words that end in a vowel, 'ch', etc.), the dictionary contains many plurals for that class of words.

Correct-It allows you to disable the plural recognition algorithm. When starting Correct-It if you use the "NOP" switch,<br>no plural checking will be performed. For example: no plural checking will be performed. For<br>"CORRECT\_FILE.TXTNOP". You will find that\_using\_"NOP You will find that using "NOP" greatly increases the size of the unknown word list.

## INDEX

```
accept word (FIXUP) - 13
accept word one time (FIXUP) - 14
auxiliary dictionary - 3, 7, 14, 18 
backing up - 5 
bwd file - 9 
case - 3, 18, 22 
checking file -6checking time - 4, 7 
command menu - CORRECT - 8
command menu - FIXUP - 12
correct word (FIXUP) - 13 
CORRECT.COM - 3 
correcting - 9, 12 
default FIXUP files -11deleting bad word file - 14
DICTEDIT utility - 3
display words -9distribution package -3, 5
double checking corrections - 13 
exit (FIXUP) - 14exit CORRECT -9fixing up - 9 
FIXUP - 3, 8, 10 
hyphenation -4index directory - 3 
learn word (FIXUP) - 14 
LOOKUP - 3, 21marking document -12master dictionary -3, 7, 18, 22
no plurals - 22 
one letter words - 22 
organizing files - 5 
plurals - 22 
sample session - 15
save words -9technical notes - 22 
unique words -7update master diet - 20 
word sizes - 18 
words -3WordStar -3, 6
```
 $\label{eq:2.1} \frac{1}{\sqrt{2}}\int_{\mathbb{R}^3}\frac{1}{\sqrt{2}}\left(\frac{1}{\sqrt{2}}\right)^2\frac{1}{\sqrt{2}}\left(\frac{1}{\sqrt{2}}\right)^2\frac{1}{\sqrt{2}}\left(\frac{1}{\sqrt{2}}\right)^2.$  $\label{eq:2.1} \frac{1}{\sqrt{2}}\left(\frac{1}{\sqrt{2}}\right)^{2} \left(\frac{1}{\sqrt{2}}\right)^{2} \left(\frac{1}{\sqrt{2}}\right)^{2} \left(\frac{1}{\sqrt{2}}\right)^{2} \left(\frac{1}{\sqrt{2}}\right)^{2} \left(\frac{1}{\sqrt{2}}\right)^{2} \left(\frac{1}{\sqrt{2}}\right)^{2} \left(\frac{1}{\sqrt{2}}\right)^{2} \left(\frac{1}{\sqrt{2}}\right)^{2} \left(\frac{1}{\sqrt{2}}\right)^{2} \left(\frac{1}{\sqrt{2}}\right)^{2} \left(\$  $\label{eq:2.1} \frac{1}{\sqrt{2}}\left(\frac{1}{\sqrt{2}}\right)^{2} \left(\frac{1}{\sqrt{2}}\right)^{2} \left(\frac{1}{\sqrt{2}}\right)^{2} \left(\frac{1}{\sqrt{2}}\right)^{2} \left(\frac{1}{\sqrt{2}}\right)^{2} \left(\frac{1}{\sqrt{2}}\right)^{2} \left(\frac{1}{\sqrt{2}}\right)^{2} \left(\frac{1}{\sqrt{2}}\right)^{2} \left(\frac{1}{\sqrt{2}}\right)^{2} \left(\frac{1}{\sqrt{2}}\right)^{2} \left(\frac{1}{\sqrt{2}}\right)^{2} \left(\$  $\label{eq:2.1} \frac{1}{\sqrt{2\pi}}\int_{\mathbb{R}^3}\frac{1}{\sqrt{2\pi}}\left(\frac{1}{\sqrt{2\pi}}\right)^2\frac{1}{\sqrt{2\pi}}\left(\frac{1}{\sqrt{2\pi}}\right)^2\frac{1}{\sqrt{2\pi}}\frac{1}{\sqrt{2\pi}}\frac{1}{\sqrt{2\pi}}\frac{1}{\sqrt{2\pi}}\frac{1}{\sqrt{2\pi}}\frac{1}{\sqrt{2\pi}}\frac{1}{\sqrt{2\pi}}\frac{1}{\sqrt{2\pi}}\frac{1}{\sqrt{2\pi}}\frac{1}{\sqrt{2\pi}}\frac{1}{\sqrt{$